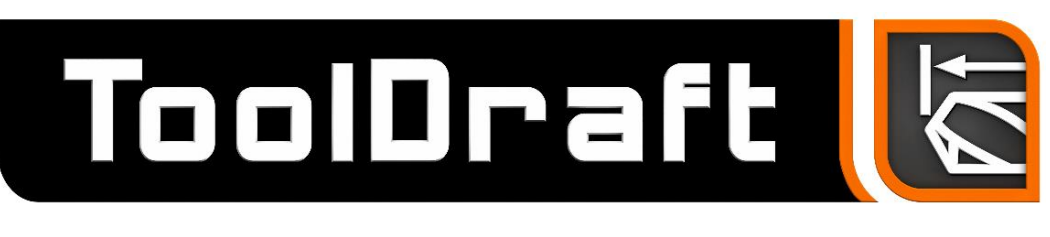

# ToolDraft 1.1 Release Notes

ToolDraft 1.1 is a maintenance release of the ToolDraft application. These release notes describe the new features, enhancements, bug fixes and other important issues in ToolDraft 1.1.

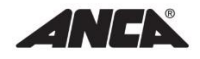

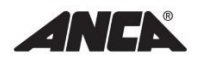

# **CONTENTS**

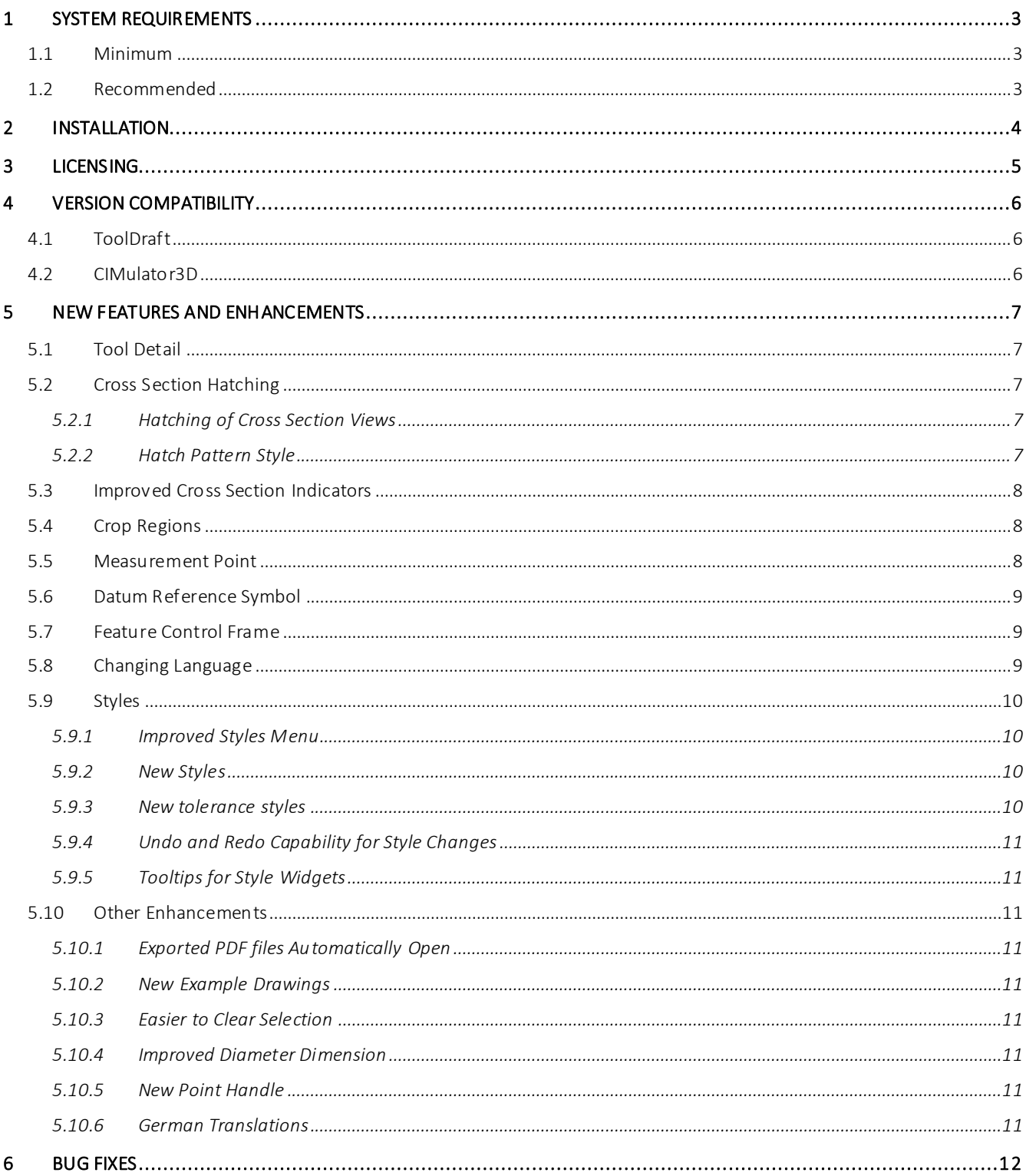

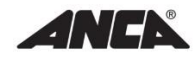

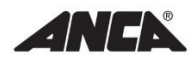

# <span id="page-2-0"></span>1 System Requirements

### 1.1 Minimum

- <span id="page-2-1"></span> Windows XP Professional 32-bit with Service Pack 3, Windows 7 Professional 32-bit or 64 bit, Windows 8 Professional 32-bit or 64-bit
- NVIDIA GeForce series graphics card with latest graphics driver
- Ethernet LAN (local area network) adaptor
- <span id="page-2-2"></span>Adobe Reader or equivalent PDF viewer for viewing documentation

### 1.2 Recommended

- Intel Core i5-4590 or equivalent AMD processor
- 8GB of RAM
- 1GB NVIDIA GeForce GTX 650 Ti
- Windows 8 Professional 64-bit

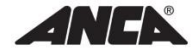

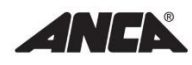

# <span id="page-3-0"></span>2 Installation

**Note:** Administrator privileges are required to install this product.

**Note:** It is recommended to close all open applications before starting the installation.

Installation should start automatically when the ToolDraft USB flash drive is inserted into the computer.

If ToolDraft was received as a downloadable file or if the USB installation does not start automatically, run **setup.exe** that is included with the product distribution.

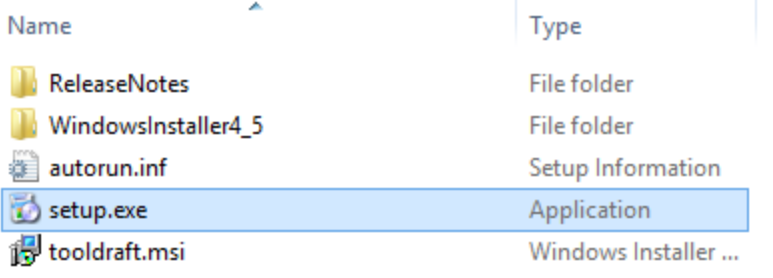

Follow the prompts in the setup wizard to complete the installation.

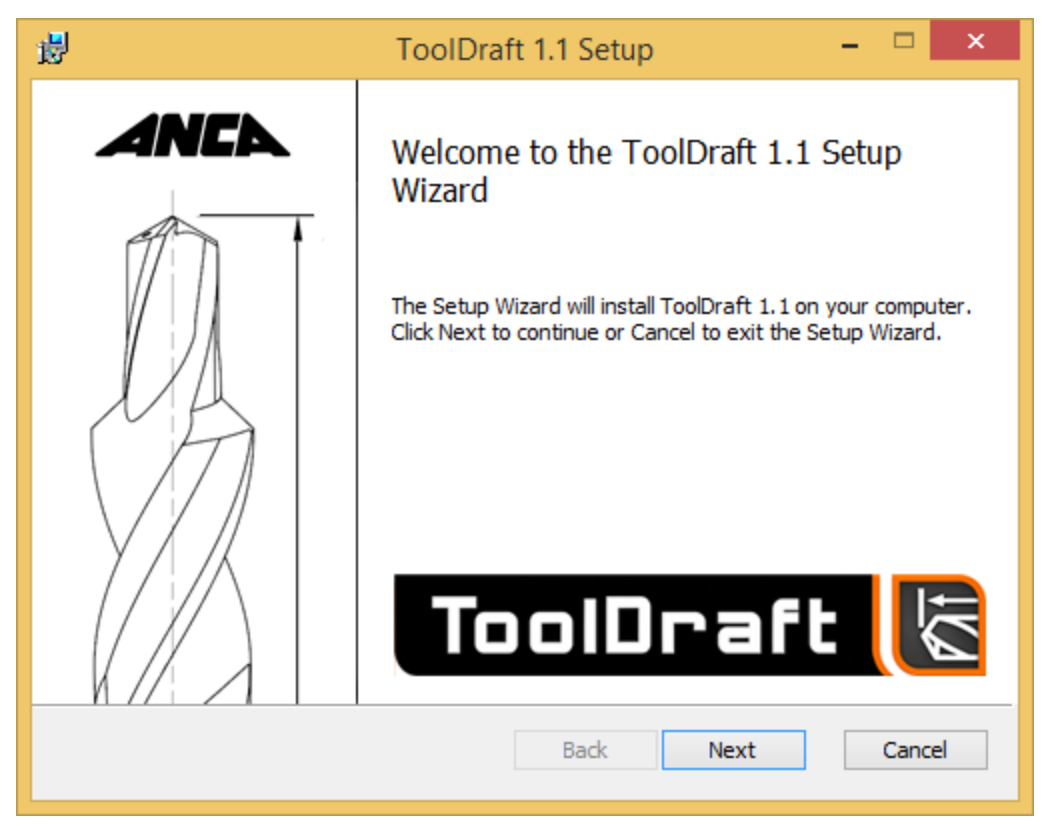

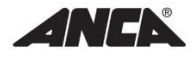

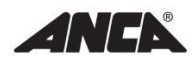

# 3 Licensing

<span id="page-4-0"></span>To run ToolDraft a valid license is required. If a valid license is not present on the computer, the **License Status** dialog will appear once the program starts.

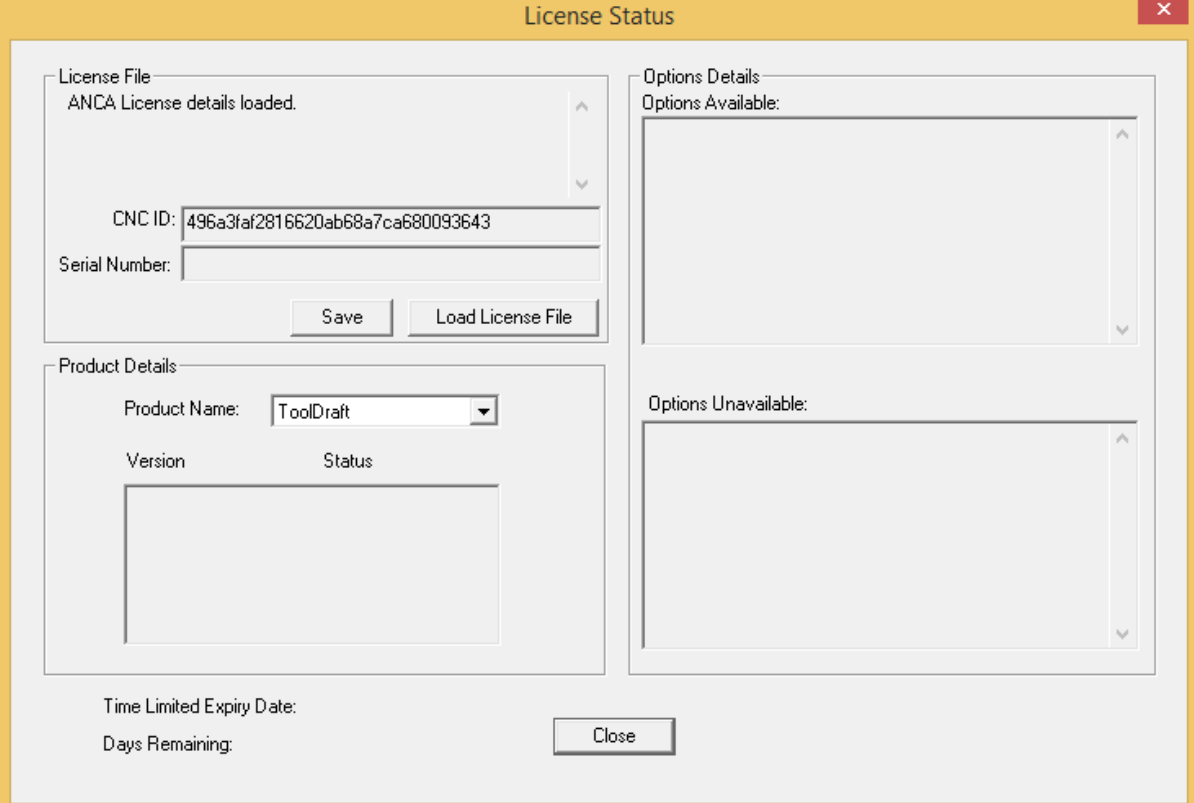

If you already have received a license file from an ANCA Support representative:

- Click **Load License File** and navigate to the license file.
- Click **Close** and the product will start.

If you do not have a license file:

- Click the **Save** button to save your license information to a file.
- Send the saved file to an ANCA Support representative in order to complete the license activation.
- Once your license information has been processed, the license file will be sent to you.

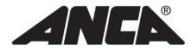

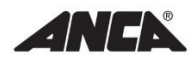

# <span id="page-5-0"></span>4 Version Compatibility

## 4.1 ToolDraft

<span id="page-5-1"></span>ToolDraft 1.1 is backwards compatible with earlier versions of ToolDraft. However, files saved from the latest version may not appear exactly the same in the previous version.

<span id="page-5-2"></span>Compatibility with files from future versions of ToolDraft is not guaranteed.

## 4.2 CIMulator3D

ToolDraft utilises *CIM3D* files for the purposes of importing a tool into the drawing. ToolDraft 1.1 is compatible with *CIM3D* and *TPD* files created with CIMulator3D 2014 or earlier.

Compatibility with files from future versions of CIMulator3D is not guaranteed.

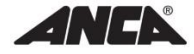

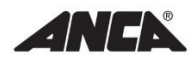

# <span id="page-6-0"></span>5 New Features and Enhancements

## 5.1 Tool Detail

<span id="page-6-1"></span>The tool detail level can now be modified from ToolDraft. All detail levels provided in CIMulator3D are available in ToolDraft. Tool files imported from CIMulator3D 2014 Version 8.1 or later will load with the tool detail set in CIMulator3D.

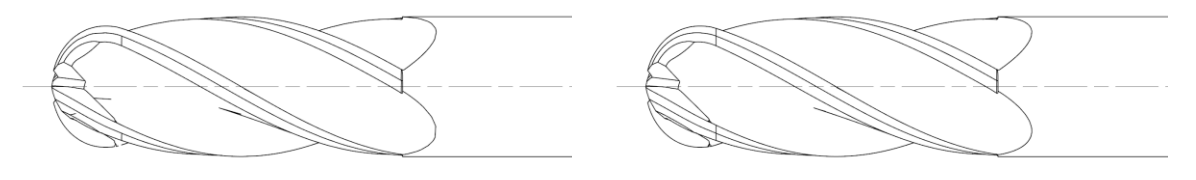

Coarse detail expression of the coarse detail

<span id="page-6-4"></span>The hatch pattern can be modified in styles.

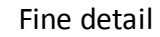

### <span id="page-6-2"></span>5.2 Cross Section Hatching

## 5.2.1 Hatching of Cross Section Views

<span id="page-6-3"></span>Hatching has been added to cross section views. The option to show hatching can be toggled on and off for each individual cross section view in the cross section view properties. By default, hatching is shown.

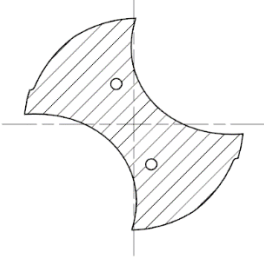

SECTION A-A

#### 5.2.2 Hatch Pattern Style

A new style type has been added to styles for hatch patterns. The new style consists of the pattern colour, the type of pattern, the spacing of the lines and the thickness of the lines.

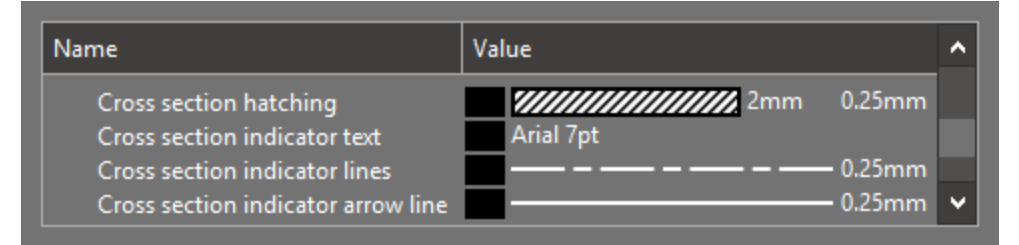

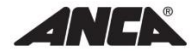

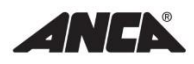

# 5.3 Improved Cross Section Indicators

<span id="page-7-0"></span>Cross section indicators are now more customisable. The new features that have been added to the cross section indicator are:

- A y position which can be modified by a new field in the cross section view properties.
- The ability to modify its position using a circular handle on the indicator.
- New diamond shape handles near the ends of the indicator to independently change the each side of the indicators length.

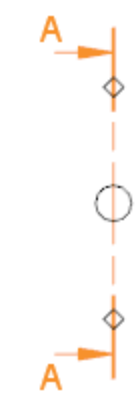

# <span id="page-7-1"></span>5.4 Crop Regions

Crop regions are now available in ToolDraft. The crop region is a circle defined by three points selected when it is created. Its area can be modified by moving these points. Crop Regions can only be added to cross section views.

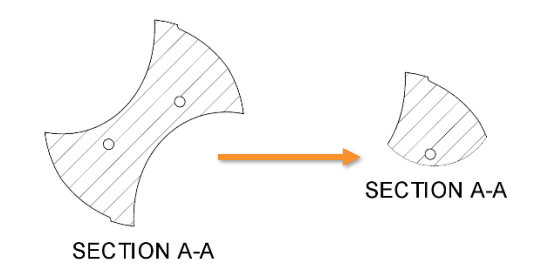

## <span id="page-7-2"></span>5.5 Measurement Point

Measurement points are now available in ToolDraft. A measurement point adds a point that can be snapped to on the toolview. The measurement point is only visible when a tool view, dimension or annotation is selected.

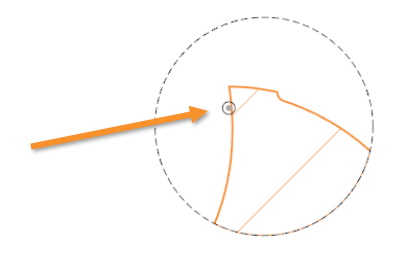

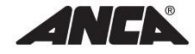

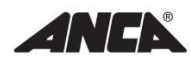

## 5.6 Datum Reference Symbol

<span id="page-8-0"></span>Datum reference symbols are now available in ToolDraft. They can be added to any tool view. Its position and size can be adjusted on the page and its value can be modified via the properties panel.

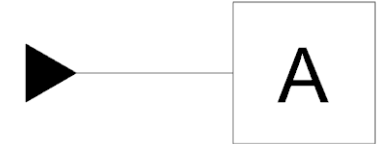

## <span id="page-8-1"></span>5.7 Feature Control Frame

Feature control frames are now available in ToolDraft. They can be added to any tool view. Its position can be edited on the page and it can be drawn with or without a leader. Feature control frames can have up to five compartments and their contents can be modified on the page or via the properties panel.

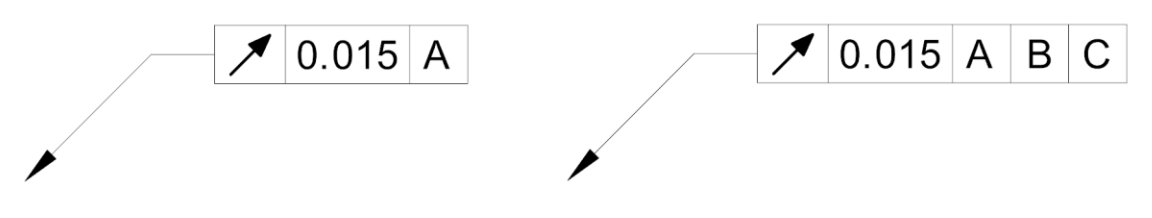

## <span id="page-8-2"></span>5.8 Changing Language

ToolDraft's language can now be changed via the application via the **Help** menu. The languages offered by ToolDraft are English, Chinese, Japanese, Korean, Swedish, Polish and German. The system default is the language set by the operating system.

ToolDraft needs to be restarted for the language change to apply.

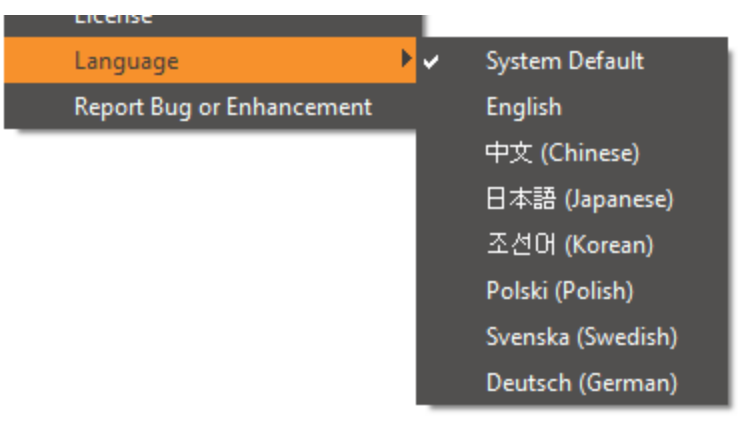

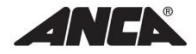

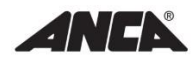

#### <span id="page-9-0"></span>5.9 Styles

#### 5.9.1 Improved Styles Menu

<span id="page-9-1"></span>New menus and sub-menus have been added to styles to make it easier to find and style options.

#### 5.9.2 New Styles

<span id="page-9-2"></span>The following styles have been added for existing features:

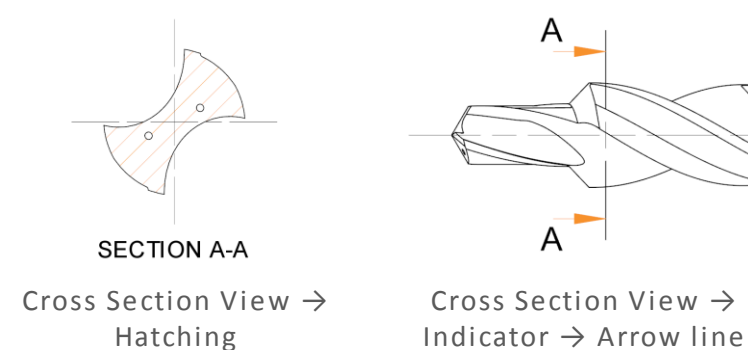

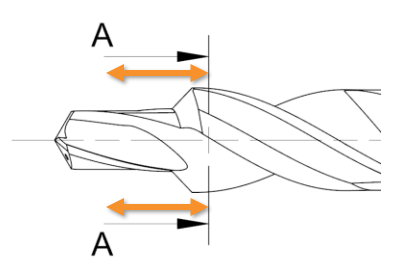

Cross Section View → Indicator  $\rightarrow$  Arrow line length

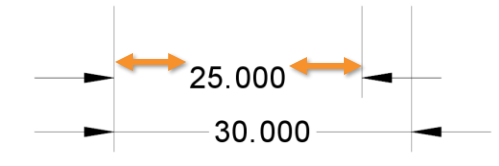

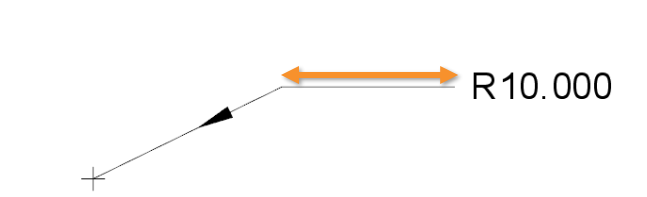

Dimensions  $\rightarrow$  Dimension Line  $\rightarrow$ Minimum Length

Dimension  $\rightarrow$  Figure  $\rightarrow$  Leader offset

New styles have also been included for new features like datum reference symbol and feature control frame.

#### 5.9.3 New tolerance styles

<span id="page-9-3"></span>New styles have been added to modify the dimension figure tolerance separately. These new styles include different text styles for asymmetrical, symmetrical and named tolerances, vertical tolerance alignment and tolerance gap.

67.000 ±0.001 67.000 $^{+0.001}_{-0.001}$ 67,000 H<sub>5</sub>

$$
+0.001\n67.000 -0.001\n67.000 +0.001\n-0.001
$$

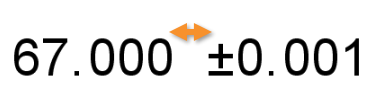

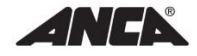

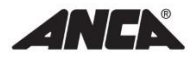

Text Vertical Alignment Tolerance Gap

# 5.9.4 Undo and Redo Capability for Style Changes

<span id="page-10-1"></span><span id="page-10-0"></span>Undo and redo has been extended to include changes to the styles.

### 5.9.5 Tooltips for Style Widgets

Tooltips have been added to style widgets for line styles, text styles and pattern styles. The tooltips only appear when the widget is selected.

## <span id="page-10-2"></span>5.10 Other Enhancements

#### 5.10.1 Exported PDF files Automatically Open

<span id="page-10-3"></span>Drawings that have been exported to PDF now automatically open in the preferred PDF reader.

#### 5.10.2 New Example Drawings

<span id="page-10-4"></span>New example drawings have been provided with the ToolDraft installation. These examples can be found in ToolDraft's installation directory in the Examples folder.

#### 5.10.3 Easier to Clear Selection

<span id="page-10-6"></span><span id="page-10-5"></span>The ESC key can be used to clear the current page selection.

#### 5.10.4 Improved Diameter Dimension

The diameter dimension can be more easily adjusted. One of the handles on the diameter dimension circle adjusts the dimension's radius while the other adjusts the dimension's orientation.

#### 5.10.5 New Point Handle

<span id="page-10-7"></span>A new point handle was added that doesn't snap to the snap points. These points appear as a diamond. They have been added to the leader, surface finish annotation and the cross section view indicator.

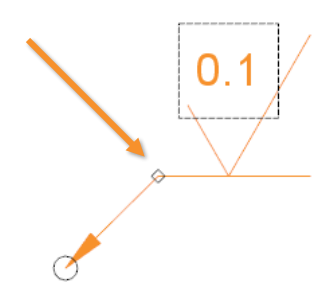

## 5.10.6 German Translations

<span id="page-10-8"></span>ToolDraft is now available in German.

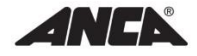

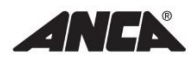

# <span id="page-11-0"></span>6 Bug Fixes

- Fixed issue where the file wasn't marked as unsaved when a new tool is imported.
- Fixed issue where the zoom in and zoom out options weren't disabled at minimum or maximum zoom.
- Fixed issue where the cross section view and detail view indicator position could change when adjusting a collapsed region.
- Improved the message displayed when trying to load a file with an incompatible file extension.
- Fixed issue where parts of the dimension figure can become misaligned when a field contains a symbol.
- Fixed issue where the three point center mark and the three point radius guide line wouldn't appear when zoomed in.
- Fixed crash that would occur when saving to a file that was being used by another program.
- Fixed issue where the point at the end of tool wasn't snapped to when creating some dimensions.
- Fixed issue where drag and dropping a template file would cause the template file name to appear in the title bar.
- Fixed issue where the center lines in the attached detail views were sometimes shorter than the center lines in the cross section view.
- Fixed issue where the lines would be too thick to see the tool detail when zoomed out.
- Fixed issue where the edges of the paper were being printed and exported to PDF.
- Fixed issue where the dimension line would disappear before it should.
- Four point angle dimensions can now be used on three points.
- Improved the selection of cross section and detail view identifiers when they are created.
- Fixed issue where the center point wasn't being snapped to when creating a dimension.
- Fixed issue where the center lines didn't appear the same in a detail view.

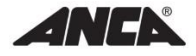